# 注税行业管理与服务平台操作手册

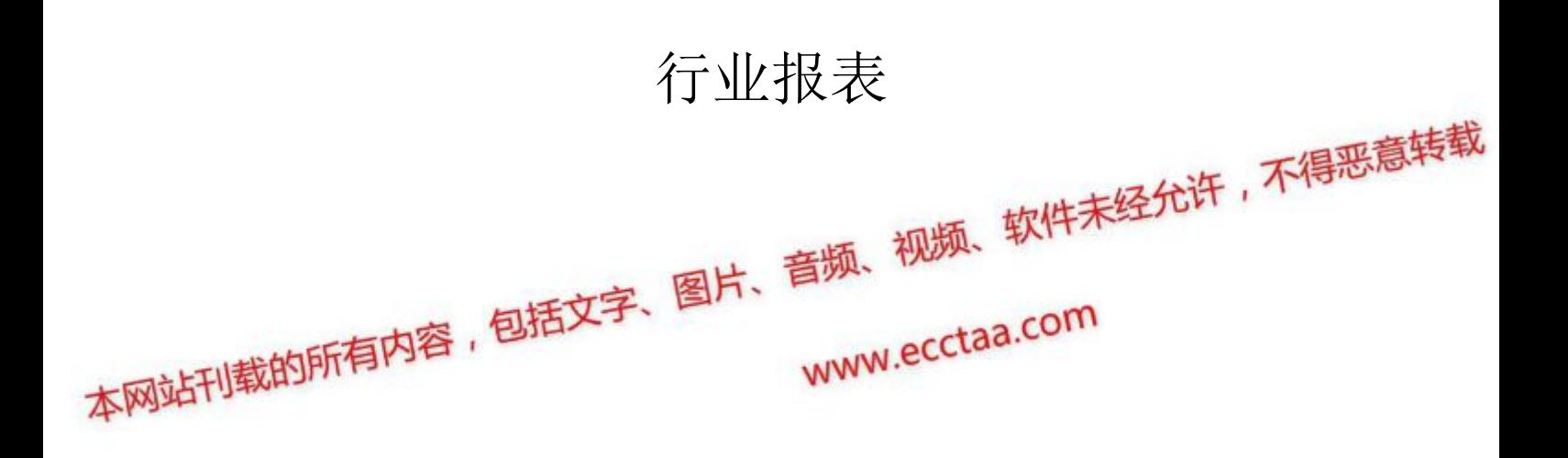

# 目录

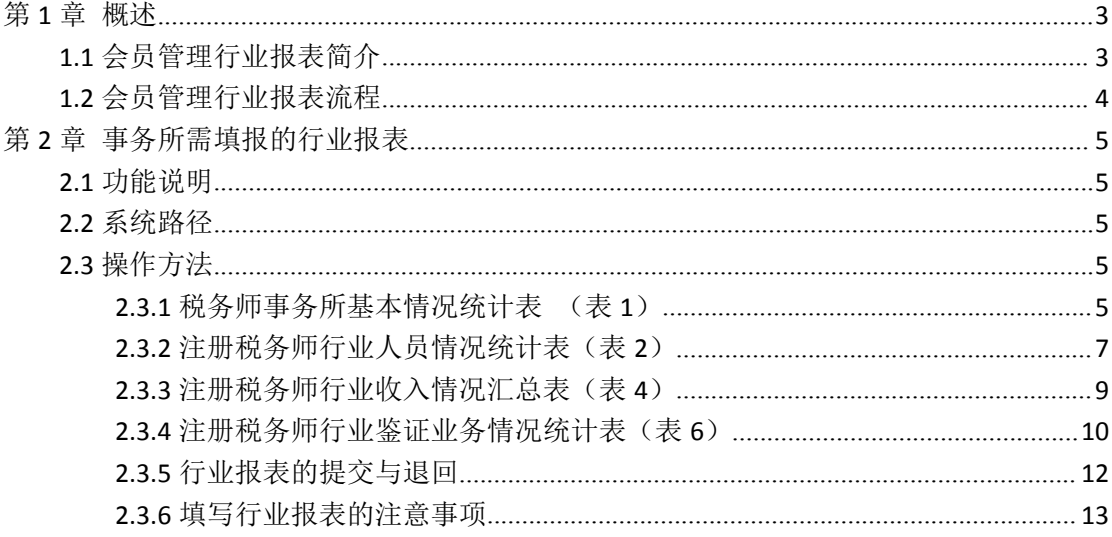

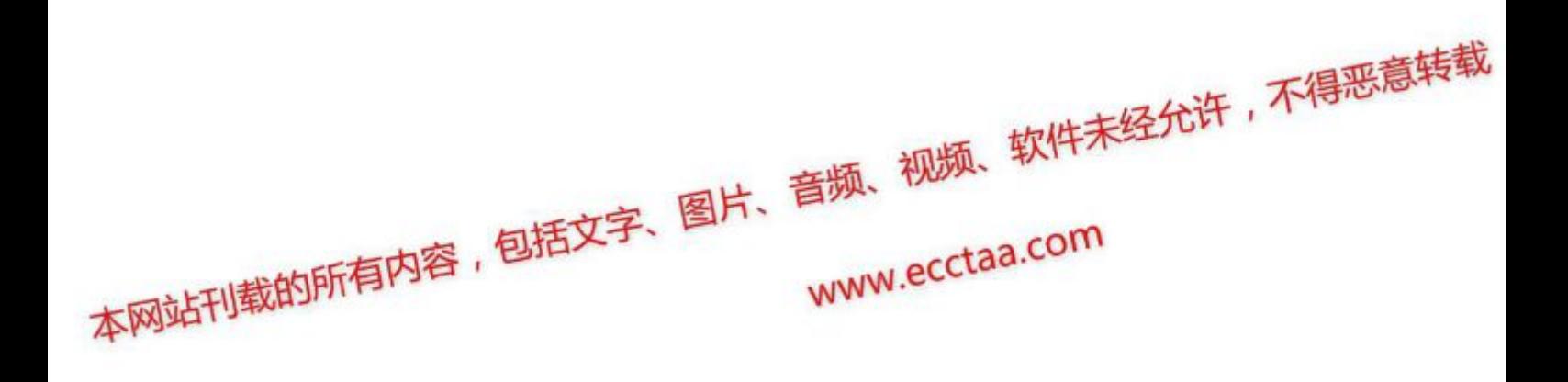

# <span id="page-2-0"></span>第 **1** 章 概述

#### **1.1** 会员管理行业报表简介

报表业务包括 2 类报表, 6 张行业报表 (表 1-表 6) 及 1 张补充 报表(主要鉴证业务情况统计表)。

各事务所每类报表填报后报送地方税协,地方税协汇总后报送中 税协。

6 张行业报表(表 1-表 6)及 1 张补充报表(主要鉴证业务情况

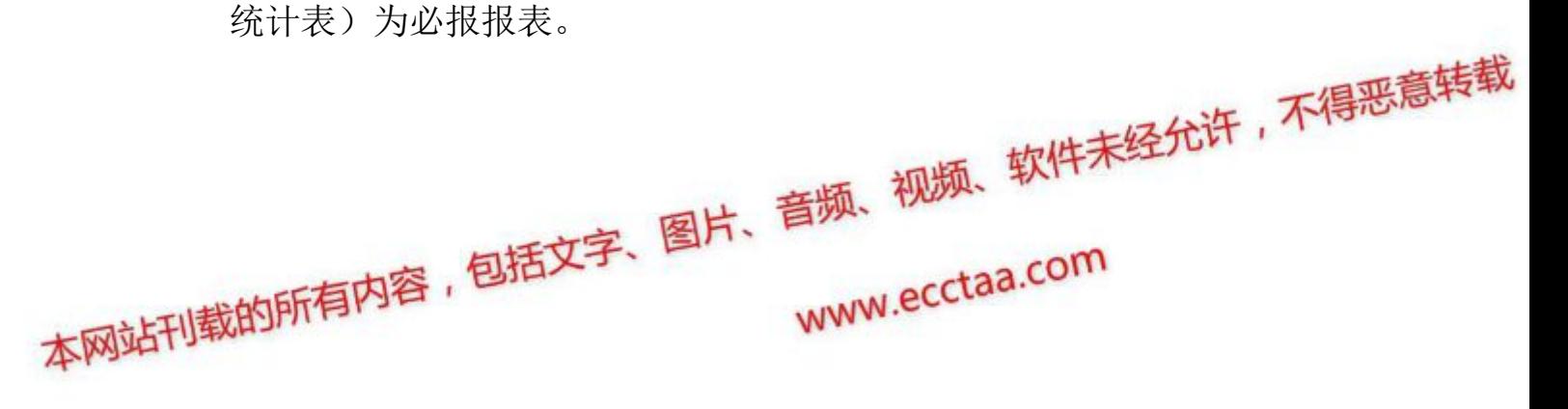

# <span id="page-3-0"></span>**1.2** 会员管理行业报表流程

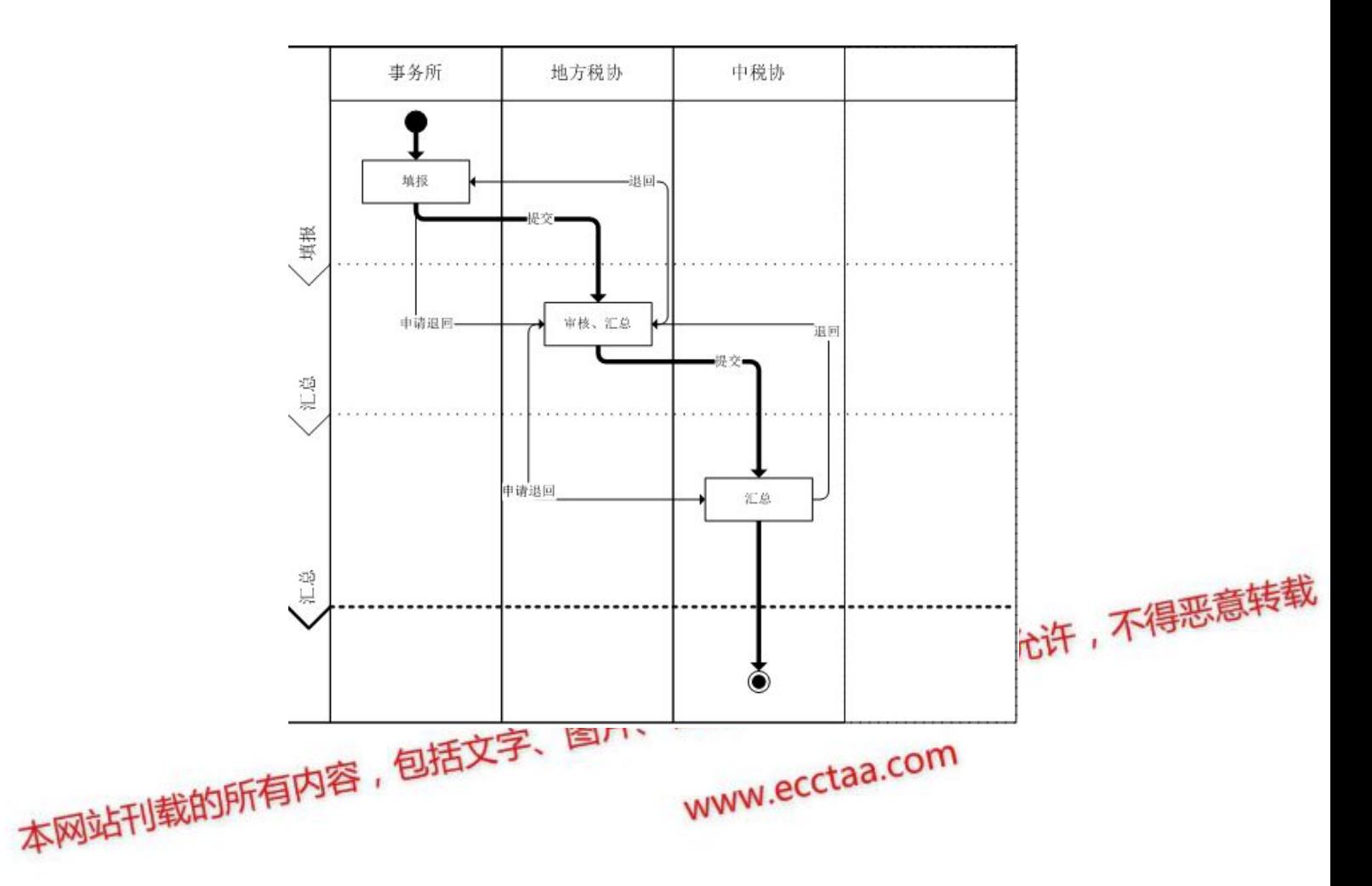

# <span id="page-4-0"></span>第 **2** 章 事务所需填报的行业报表

## **2.1** 功能说明

该功能提供事务所填报的行业报表。

## **2.2** 系统路径

事务所登录-【会员中心】-【行业报表】-【行业报表填报】

## **2.3** 操作方法

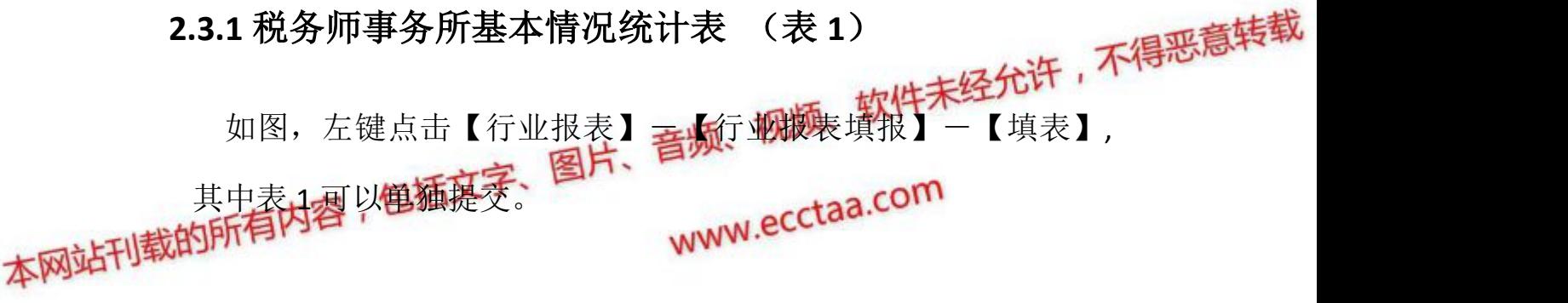

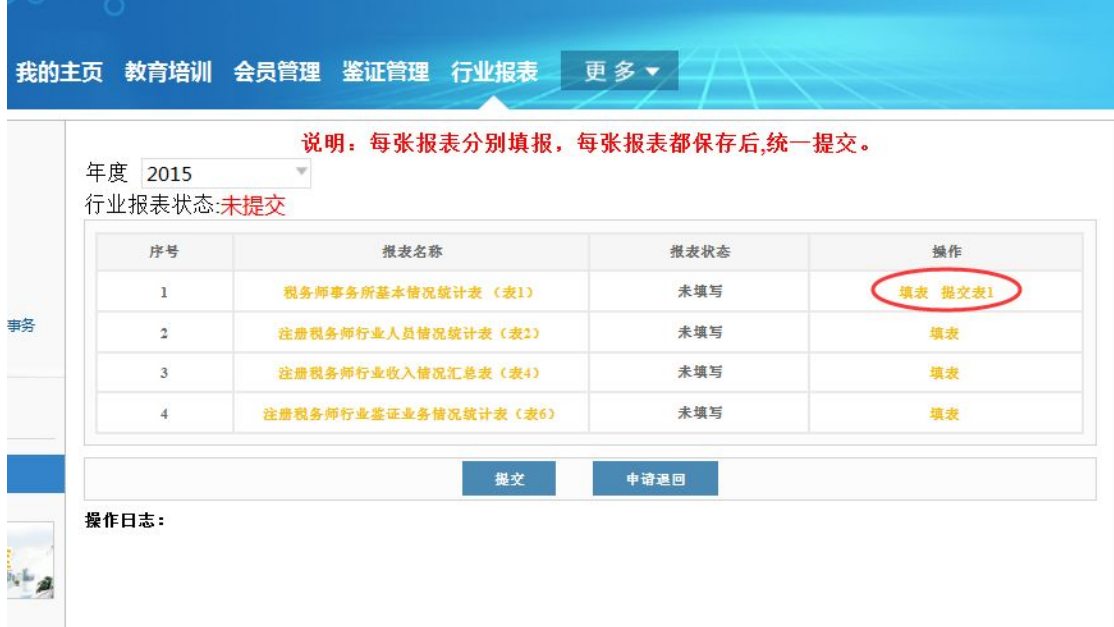

点击【更新最新数据】,会将会员系统中上一年度 12 月 31 日的信

息更新至表中;点击【暂存】,只是保存已填写的信息,不做勾稽关 系的校验;所有信息填写完整后,点击【保存】,保存时校验勾稽关 系。

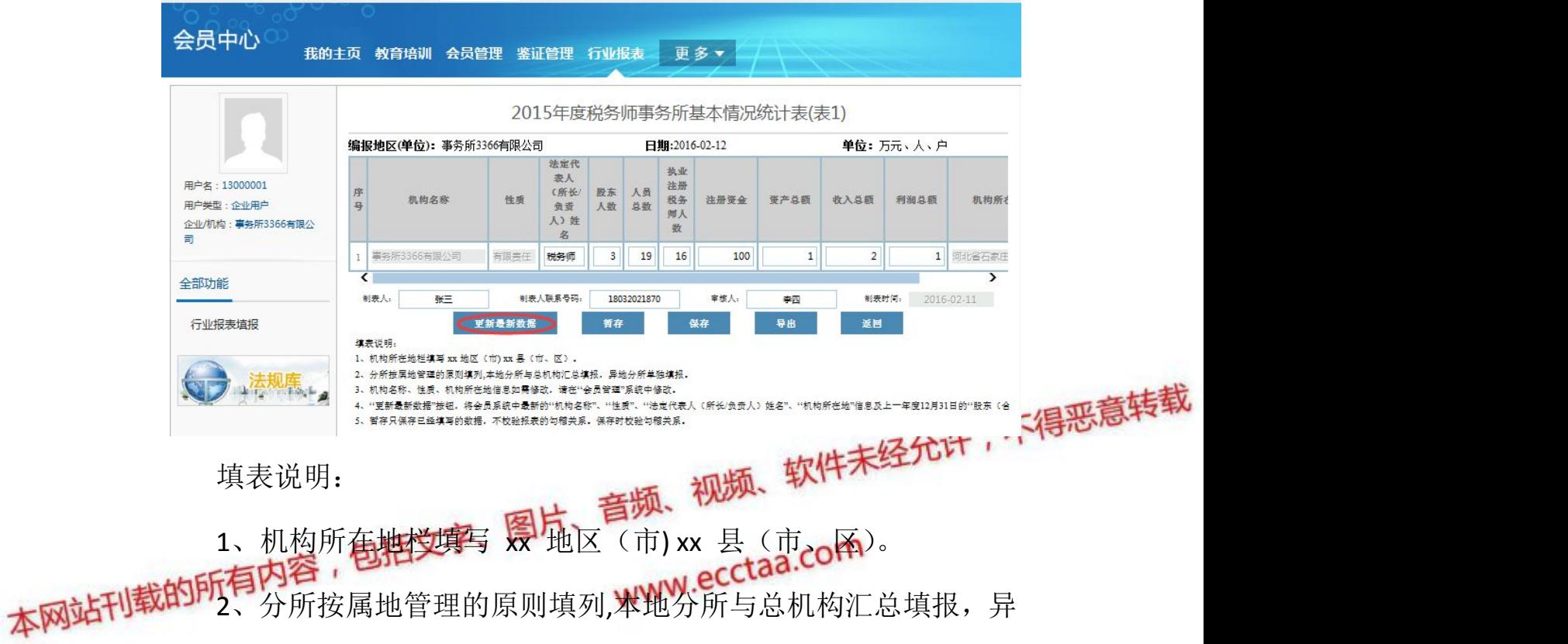

地分所单独填报。

操作说明:

1、机构名称、性质、机构所在地信息如需修改,请在"会员管理" 系统中修改。

2、"更新最新数据"按钮,将会员系统中最新的"机构名称"、"性 质"、"法定代表人(所长/负责人)姓名"、"机构所在地"信息及上一 年度 12 月 31 日的"股东(合伙)人数"、"人员总数"、"执业注册税务 师人数"信息更新至表中。

3、暂存只保存已经填写的数据,不校验报表的勾稽关系。保存

<span id="page-6-0"></span>时校验勾稽关系。

# **2.3.2** 注册税务师行业人员情况统计表(表 **2**)

如图,左键点击【行业报表】-【行业报表填报】-【填表】

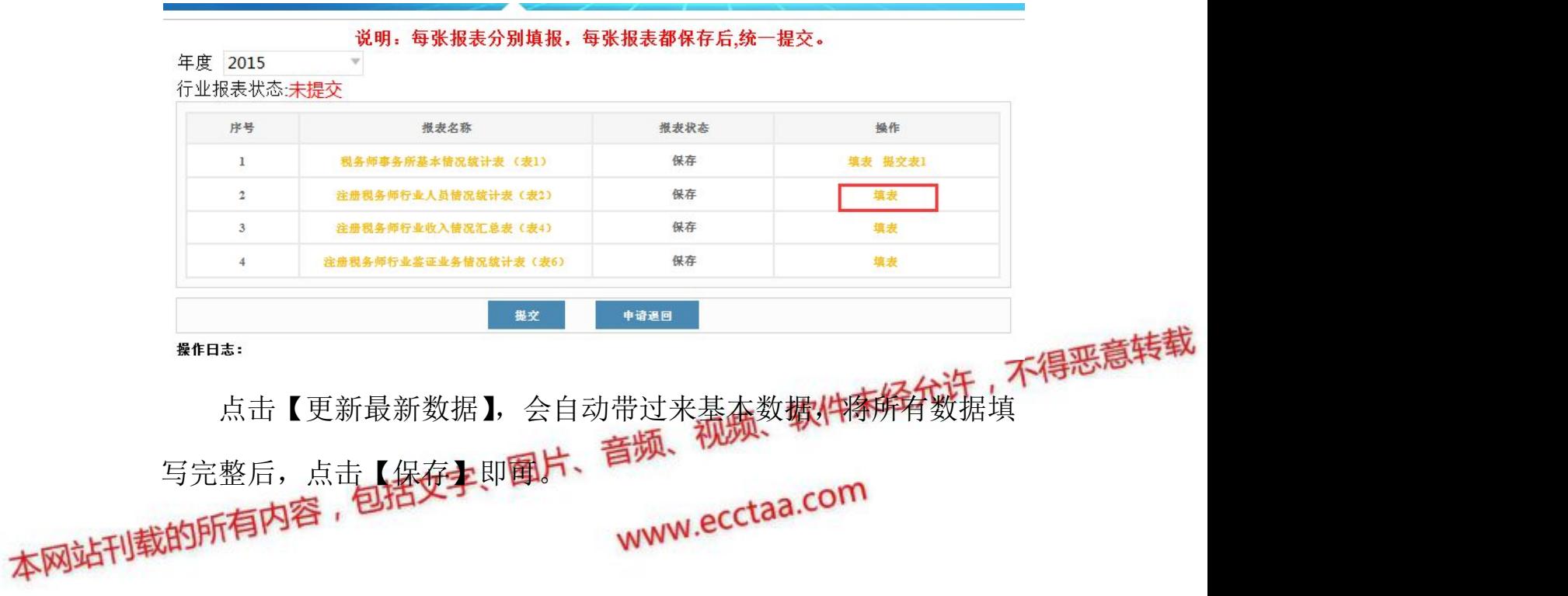

#### 注税行业报表操作手册

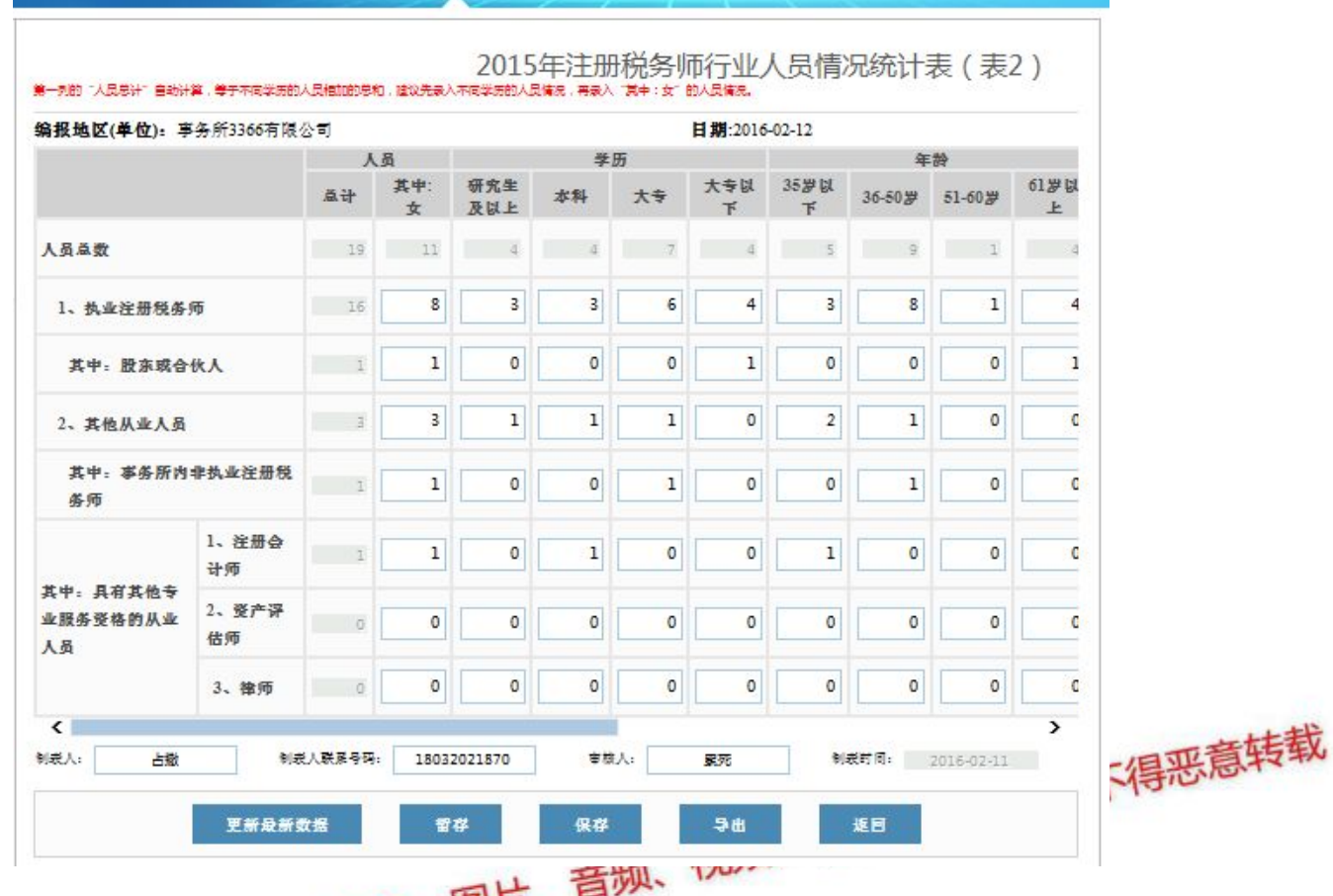

注意事项: <mark>卷括刻部 "关</mark>员总计"自动计算, 等于不同学历的人 本网站刊载就相加的总和,建议先录入不同学历的人员情况,再录入"其中:女"

的人员情况。

填表说明:

1、本表统计数截止统计年度 12 月 31 日。

2、人员总数=执业注册税务师+其他从业人员.

3、"具有其他专业服务执业资格的人员"是指除执业注册税务师 以外的注册会计师、注册资产评估师、律师等专业服务执业资格的人 员,具有两种以上中介执业资格的人员,可以重复统计。

4、备注栏中填列县以上人大代表和政协委员。

操作说明:

<span id="page-8-0"></span>1、"更新最新数据"按钮,将会员系统中上一年度 12 月 31 日的 信息更新至表中。

2、暂存只保存已经填写的数据,不校验报表的勾稽关系,保存时 校验勾稽关系。

#### **2.3.3** 注册税务师行业收入情况汇总表(表 **4**)

如图,左键点击【行业报表】-【行业报表填报】-【填表】

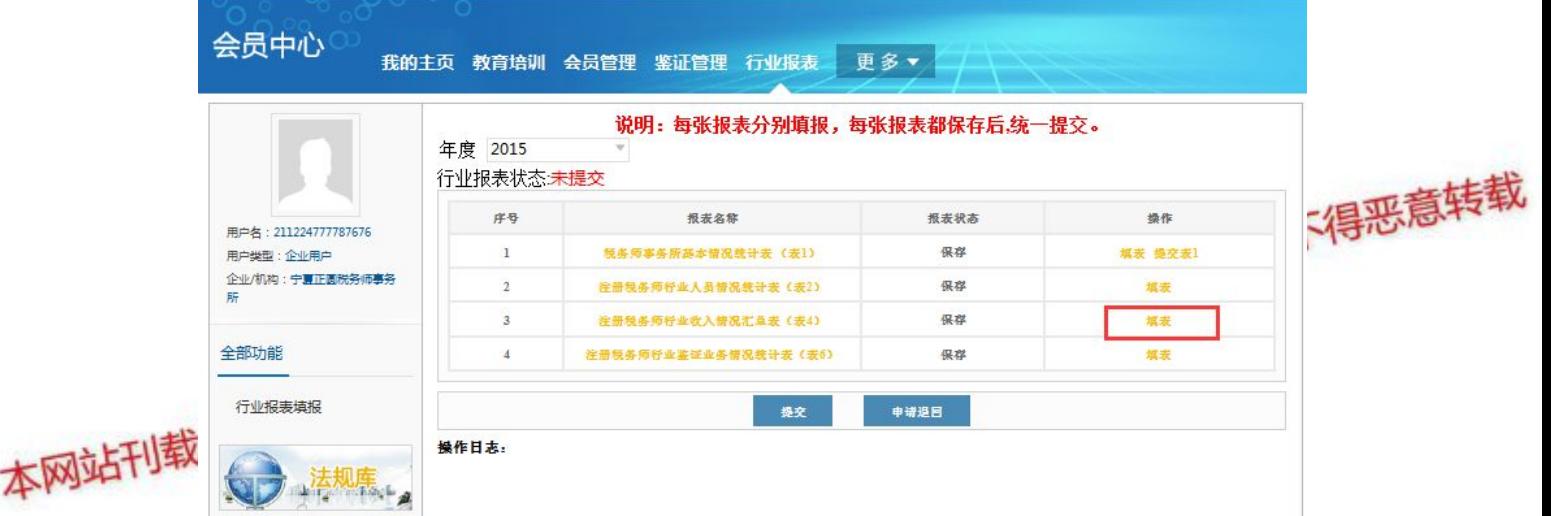

报表打开后,【上年数】是系统自动带过来的,不可修改,【本年 数】是手工录入的,【比上年增减额】、【增减%】是根据上年数和本 年数自动计算的。项目填写完整后,点击【保存】。

<span id="page-9-0"></span>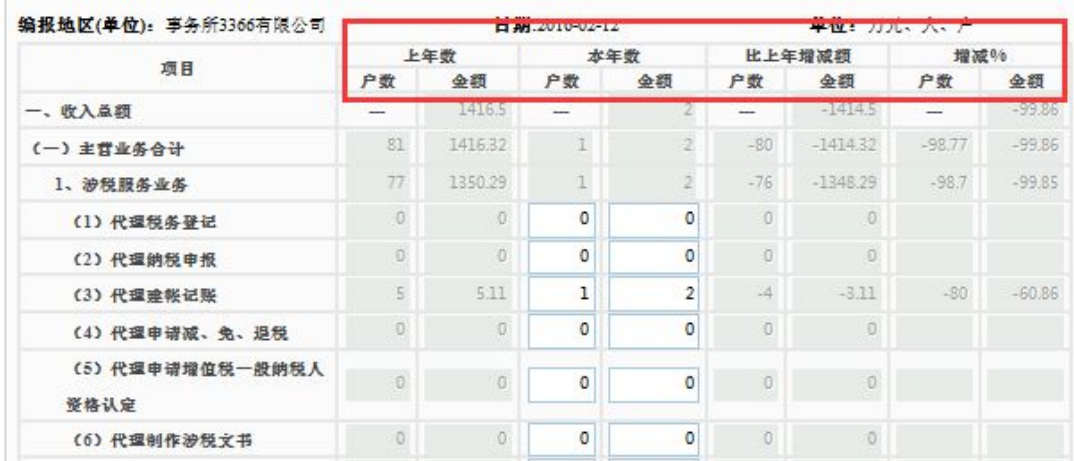

2015年度注册税务师行业收入情况汇总表(表4)

填表说明:

1、"其他涉税鉴证业务"是指除企业所得税汇算清缴纳税申报

鉴证业务、企业税前弥补亏损鉴证业务、 企业资产损失税前扣除鉴<sub>工程</sub>票意转望 证业务、土地增值税清算鉴证业务以外的涉税整证业务。

2、"其他收入"远指投资收益、补贴收入、营业外收入等非主 营业务收入。

注意事项: 如果【上年数】栏的户数和金额为 0, 在【增减%】栏 的户数和金额会为空。

操作说明:

1、暂存只保存已经填写的数据,不校验报表的勾稽关系。保存 时校验勾稽关系。

#### **2.3.4** 注册税务师行业鉴证业务情况统计表(表 **6**)

如图, 左键点击【行业报表】-【行业报表填报】-【填表】

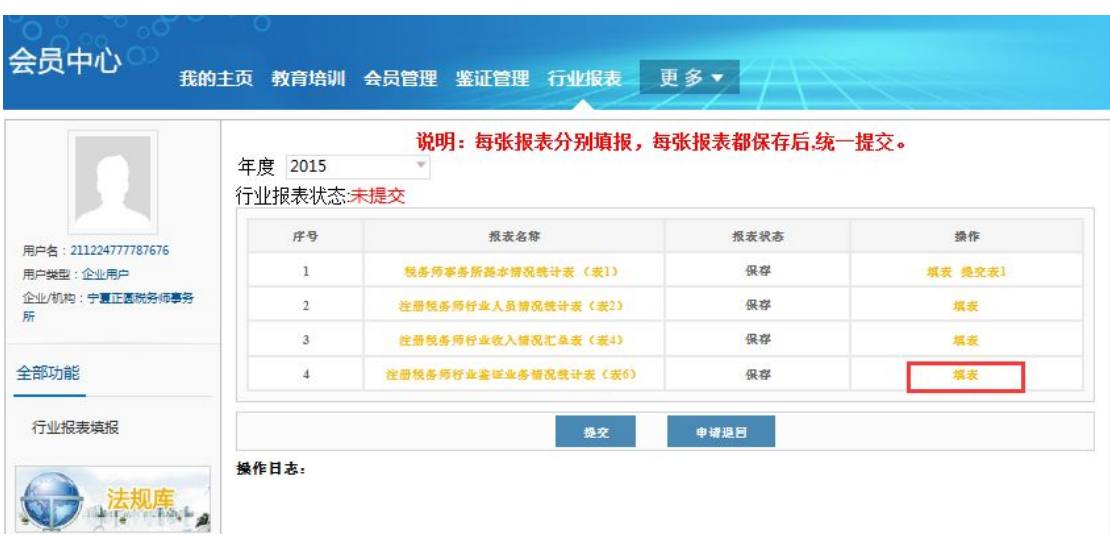

报表打开后,【上年数】是系统自动带过来的,不可修改,【本年 数】是手工录入的,【比上年增减额】、【增减%】是根据上数和本年 数自动计算的。

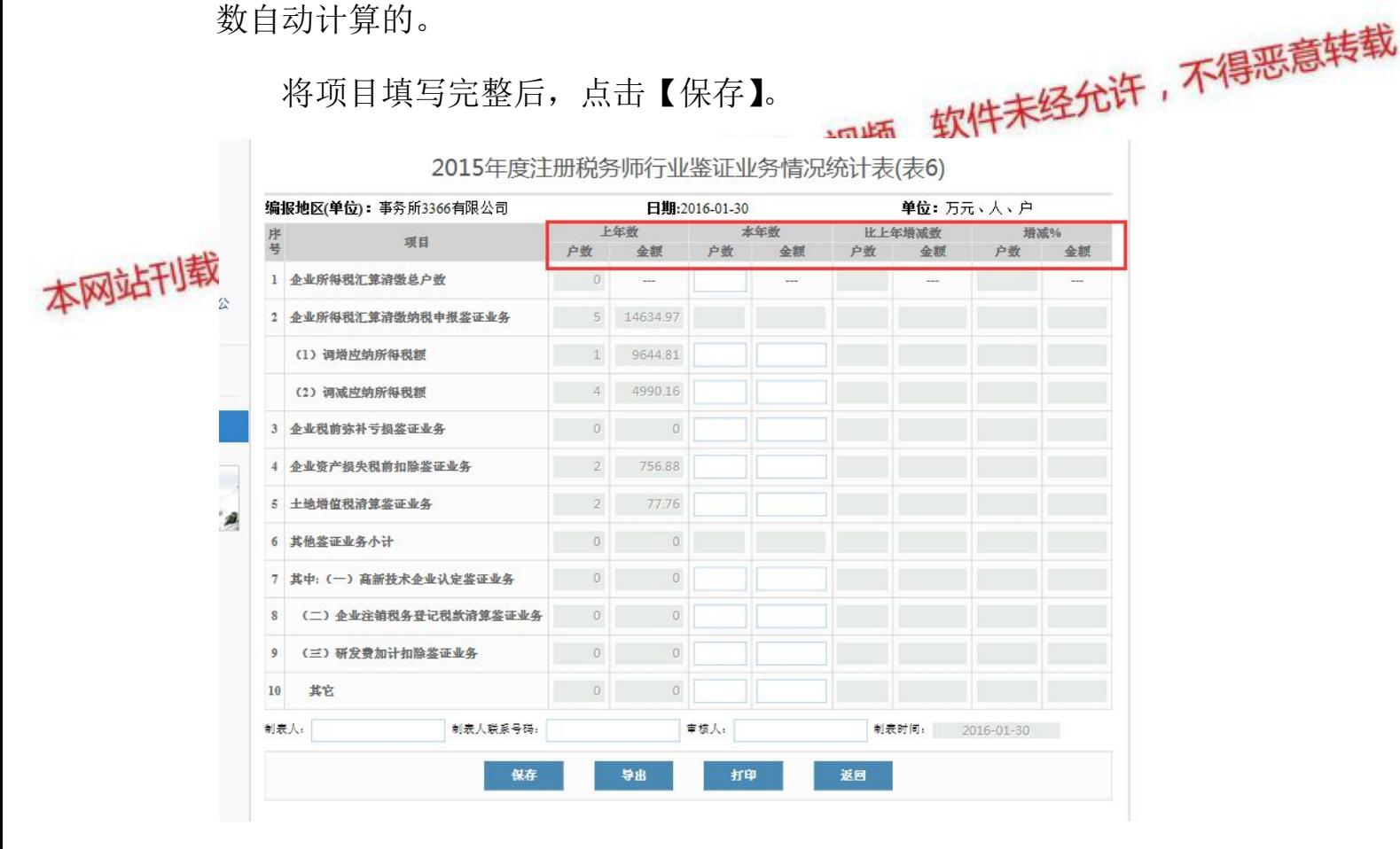

填表说明:

1、"企业所得税汇算清缴总户数"是指税务机关掌握的本地区

<span id="page-11-0"></span>企业所得税汇算清缴的总户数。

2、"企业所得税汇算清缴纳税申报鉴证业务"为"调增应纳所 得税额"与"调减应纳所得税额"之和。

操作说明:

1、暂存只保存已经填写的数据,不校验报表的勾稽关系, 保存时校验勾稽关系。

注意事项:如果【上年数】栏的户数和金额为 0,在【增减%】栏 的户数和金额会为空。

2.3.5 行业报表的提交与退回<br>以上四张行业报表填写完整保存户、注**口,在一天经济许,不得恶意转载** 以上四张行业报表填写完整保存后,返回【行业报表填报】, 表状态统一为"保存义事, 原布【提交】,会将行业报表统一提交至<br>本网站刊载地所税协。<br>本网站刊载地所税协。 www.ecctaa.com

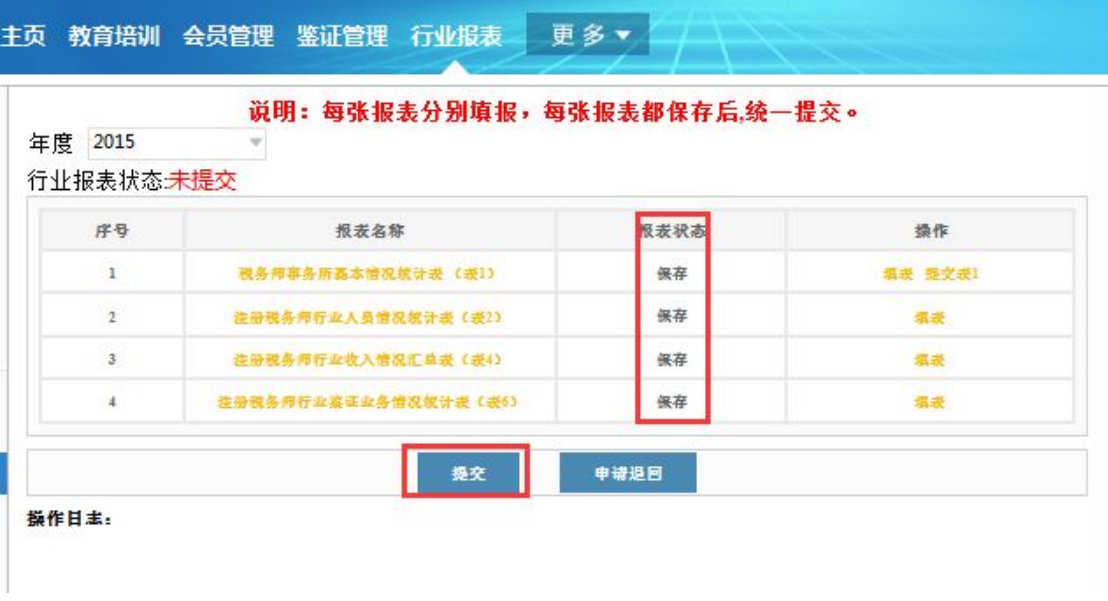

说明: 每张行业报表要求分别填报、分别保存后, 统一提交。 如果已经提交的行业报表填写有误需要退回,在【行业报表填报】 <span id="page-12-0"></span>页面点击【申请退回】。

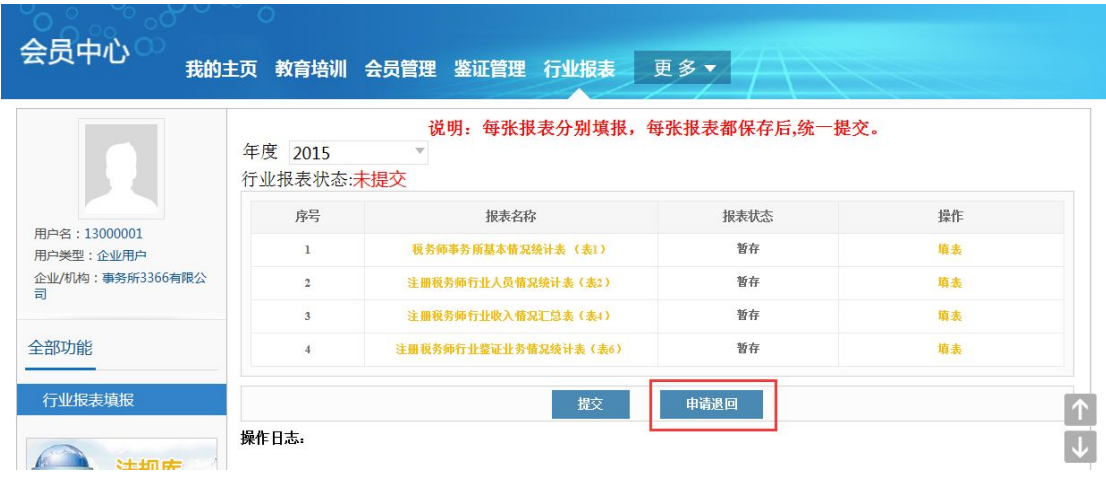

说明: 行业报表为"已提交待审核时"或"审核通过"时,才可 以申请退回。

### **2.3.6** 填写行业报表的注意事项

1、事务所填表,在报表未填写状态下,第一次打开就会自动提 本网站刊载歌数据。提取数据后,自动带出的数据是可以修改的(除灰色表格数 据外), 空白表格可录入, 将制表人、制表人联系号码、审核人等所 有信息填写完整后,方可保存。

2、事务所机构名称不能修改。机构性质和机构所在地如果为空, 需要先在会员系统中维护,维护后会自动带过来。

3、"更新最新数据"按钮,将会员系统中最新的"机构名称"、"性 质"、"法定代表人(所长/负责人)姓名"、"机构所在地"信息及上一 年度 12 月 31 日的"股东(合伙)人数"、"人员总数"、"执业注册税务 师人数"信息更新至表中。

4、表 1 保存后, 表 2 和表 4 才可以填写, 表 2、表 4 中的"人

员总数"、"执业注册税务师人数"、"收入总额"和"利润总额"等项 目设置为从表 1 里读取数据,并且不可修改。

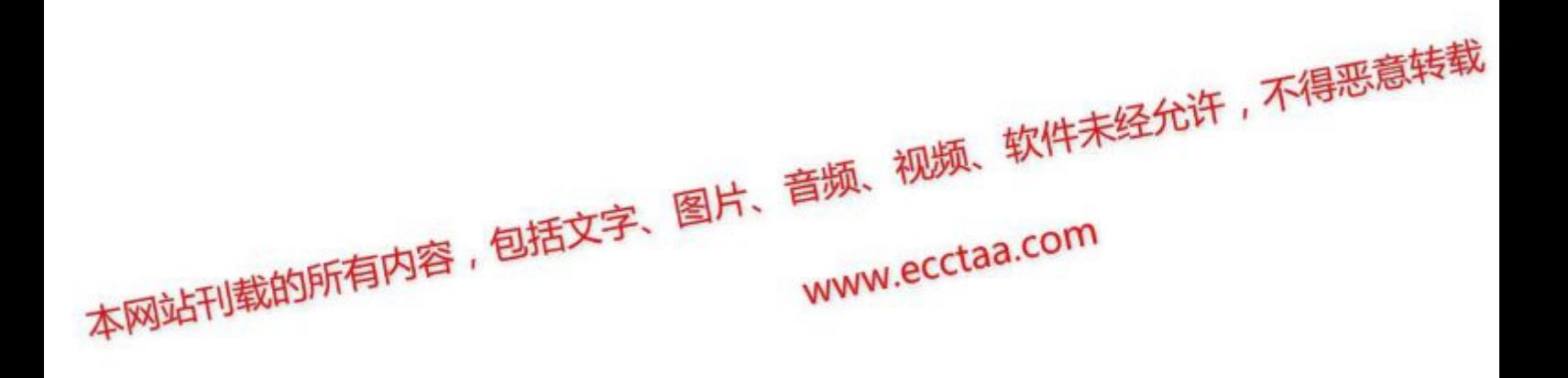